[Podręcznik użytkownika](http://support.edokumenty.eu/trac/wiki/UserGuideV5) > [Ustawienia](http://support.edokumenty.eu/trac/wiki/UserGuideV5/Settings) > [Panel sterowania](http://support.edokumenty.eu/trac/wiki/UserGuideV5/Settings/ControlPanel) > [Kalendarz i karty pracy](http://support.edokumenty.eu/trac/wiki/UserGuideV5/Settings/ControlPanel/Calendar) > Kalendarze

# **Kalendarze**

Na panel zarządczy **Kalendarze** składa się słownik kalendarzy oraz okno zarządzania kalendarzami.

## **Słownik kalendarzy**

Słownik **Kalendarze** jest typu podstawowego. Zarządzamy nim według [ogólnej instrukcji.](http://support.edokumenty.eu/trac/wiki/UserGuideV5/Settings/ControlPanel/SimpleDictionary)

Definicje dodajemy korzystając z formularza **Kalendarz**, wpisując nazwę w polu **Nazwa** i klikając **Zapisz**.

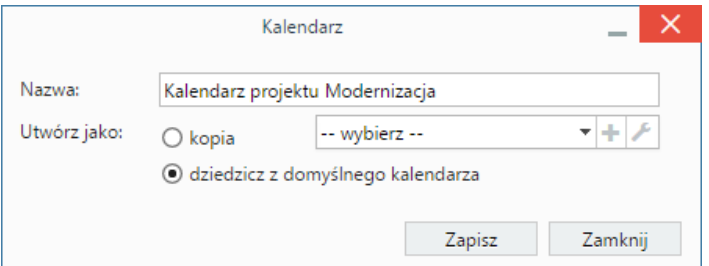

Definiując nowy kalendarz możemy wskazać wcześniej utworzony, z którego ustawienia (wyjątki, definicje tygodni i godzin pracy) mają zostać zastosowane do dodawanego. Mamy dwie możliwości:

- zaznaczenie opcji **kopia** i wybranie z listy obok nazwy kalendarza, z którego ustawienia mają zostać skopiowane
- zaznaczenie opcji **dziedzicz z domyślnego kalendarza**, co spowoduje skopiowanie ustawień z kalendarza zdefiniowanego jako **domyślny**.

#### **Uwaga**

Po zapisaniu kalendarza, możemy zmieniać jego nazwę i zarządzać nim.

# **Zarządzanie kalendarzem**

Zarządzanie kalendarzem obejmuje ustawienia takie, jak wyjątki oraz definicje tygodni i godzin pracy. Aby przejść do panelu zarządzania kalendarzem, zaznaczamy go na liście i klikamy ikonę **Zarządzaj** w **Pasku narzędzi**.

| Zarządzanie czasem pracy                                                                                                    |  |          |          |          |                    |                 |                 |                     |  |                                              |    | × |  |
|----------------------------------------------------------------------------------------------------|--|----------|----------|----------|--------------------|-----------------|-----------------|---------------------|--|----------------------------------------------|----|---|--|
| Zarządzaj czasem pracy dla wybranego kalendarza poprzez określenie dni pracujących/niepracujących oraz<br>godzin pracy za pomocą definicji wyjątków oraz tygodni pracy. |  |          |          |          |                    |                 |                 |                     |  |                                              |    |   |  |
| 8<br>Kalendarz:<br>Kalendarz projektu Moderniza∈ ▼ +                                                                                                    |  |          |          |          |                    |                 |                 |                     |  |                                              |    |   |  |
| Legenda                                                                                                    |  | くく       |          | sierpień |                    | $-2016 -$       |                 | $\rightarrow$ $\gg$ |  | Informacje o dniu                            |    |   |  |
| Domyślne kolory                                                                                                    |  | pon      | wt       | śr       | CZ                 | pi              | <b>SO</b>       | nie                 |  | Czas pracy dla: 2016-08-28                   |    |   |  |
| Pracujący                                                                                                    |  | 25       | 26       | 27       | 28                 | 29              | 30              | 31                  |  |                                              |    |   |  |
| Niepracujący                                                                                                    |  | 1.       | 2        | 3        | 4                  | 5.              | 6               | $\overline{7}$      |  | Domyślny tydzień pracy dzień<br>niepracujący |    |   |  |
|                                                                                                    |  | 8        | 9        | 10       | 11                 | 12 <sup>°</sup> | 13 <sup>°</sup> | 14                  |  |                                              |    |   |  |
| Wyjątek<br>Niestandardowy tydzień<br>pracy                                                                                                    |  | 15       | 16       | 17       | 18                 | 19              | 20              | 21                  |  |                                              |    |   |  |
|                                                                                                    |  | 22<br>29 | 23<br>30 | 24<br>31 | 25<br>$\mathbf{1}$ | 26<br>2         | 27<br>3         | 28<br>4             |  |                                              |    |   |  |
| Wyjątki<br>Tydzień pracy                                                                                                    |  |          |          |          |                    |                 |                 |                     |  |                                              |    |   |  |
| Nazwa<br>a                                                                                                    |  | Opis     |          |          |                    |                 |                 |                     |  | Od                                           | Do |   |  |
| Wyjazd na konferencję                                                                                                    |  | ٠        |          |          |                    |                 |                 |                     |  | 2016-09-21 2016-11-21                        |    |   |  |
|                                                                                                    |  |          |          |          |                    |                 |                 |                     |  |                                              |    |   |  |
|                                                                                                    |  |          |          |          |                    |                 |                 |                     |  |                                              |    |   |  |
|                                                                                                    |  |          |          |          |                    |                 |                 |                     |  |                                              |    |   |  |
|                                                                                                    |  |          |          |          |                    |                 |                 |                     |  |                                              |    |   |  |
| Zamknij                                                                                                    |  |          |          |          |                    |                 |                 |                     |  |                                              |    |   |  |

*Okno zarządzania kalendarzem*

Centralną część okna zarządzania kalendarzem zajmuje klikalny podgląd kalendarza. Po kliknięciu wybranego dnia, po prawej stronie wyświetlane są szczegółowe informacje o nim.

W kalendarzu definiowane są następujące rodzaje zajętości:

- **Pracujący** dzień roboczy
- **Niepracujący** dzień wolny
- **Wyjątek** ma charakter cykliczny, może być **pracujący** lub **niepracujący**. Termin ten wiąże się często ze szczególnym wydarzeniem, np. przeglądem technicznym
- **Niestandardowy tydzień pracy** tydzień pracy nie będący domyślnym. Może być **pracujący** lub **niepracujący**. Przykładowo może to być tydzień, w którym sobota jest dniem roboczym, a poniedziałek nie.

### **Wyjątki**

Aby zdefiniować wyjątek, klikamy ikonę **Nowy** w **Pasku narzędzi** w zakładce **Wyjątki**. Następnie wypełniamy wyświetlony formularz i klikamy **Zapisz**.

- W polu **Nazwa** podajemy nazwę wyjątku, np. Przegląd techniczny
- Następnie określamy **cykl**, np. miesięczny
- W sekcji **Wzorzec** definiujemy częstotliwość w ramach cyklu, np. co 5 dni. **Dzień powszedni** rozumiemy jako dzień oznaczony jako pracujący w domyślnym tygodniu pracy danego kalendarza.
- W sekcji **Zakres cyklu** określamy zakres czasowy obowiązywania wyjątku, np. rok (początek: 01.10.2015, koniec: 01.10.2016).
- Następnie określamy, czy wyjątek jest okresem roboczym, czy wolnym. Po wybraniu opcji **pracujący** możemy zmienić godziny, posługując się ikonami w tabeli **Zakres godzin** (opis poniżej).

Wyjątki możemy edytować i usuwać tak, jak w [słowniku podstawowym.](http://support.edokumenty.eu/trac/wiki/UserGuideV5/Settings/ControlPanel/SimpleDictionary)

### **Tydzień pracy**

Określanie dni wolnych i roboczych oraz godzin pracy odbywa się w zakładce **Tydzień pracy**. Aby zdefiniować nowy czas pracy dla wybranego tygodnia, klikamy ikonę **Nowy** w **Pasku narzędzi**. Następnie wypełniamy wyświetlony formularz i klikamy **Zapisz**.

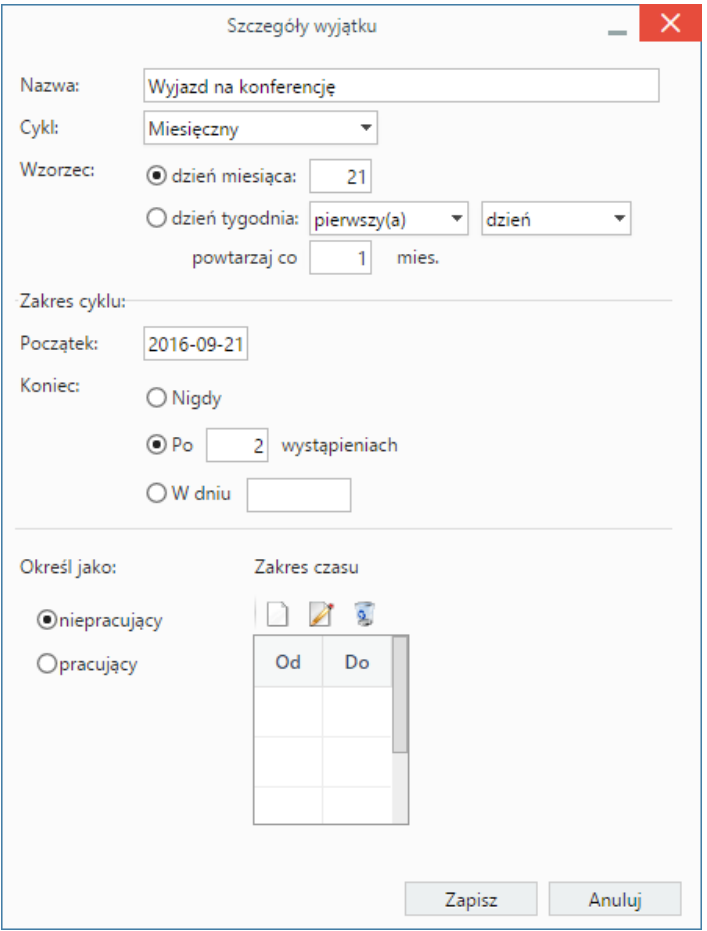

*Okno dodawania wyjątku*

- Pole **Kalendarz** jest wypełnione automatycznie.
- W polu **Nazwa tygodnia** podajemy nazwę definiowanego czasu pracy.
- Następnie ustalamy **zakres** obowiązywania tygodnia pracy wybierając daty w polach **od** i **do**.
- W kolejnym kroku dla każdego dnia tygodnia z osobna określamy godziny pracy. Wybieramy w tym celu dzień z listy i definiujemy ustawienia:
	- zaznaczamy opcję **dziedzicz z domyślnego tygodnia pracy**, jeśli godziny pracy w danym dniu mają być zgodne z tymi z domyślnego czasu pracy
	- zaznaczamy opcję **niepracujący**, jeśli dany dzień tygodnia ma być wolny od pracy
	- zaznaczmy **pracujący**, po czym określamy godziny w tabeli obok, jeśli mają się one różnić od tych ustawionych dla domyślnego czasu pracy. Godziny pracy **dodajemy**, **edytujemy** lub **usuwamy** posługując się ikonami umieszczonymi nad tabelką.

Definicje tygodni pracy możemy edytować i usuwać tak, jak w [słowniku podstawowym](http://support.edokumenty.eu/trac/wiki/UserGuideV5/Settings/ControlPanel/SimpleDictionary).

#### **Zobacz także**

**[Zasoby](http://support.edokumenty.eu/trac/wiki/UserGuideV5/Settings/ControlPanel/Calendar/Resources)**